## Zmiana hasła konta e-mail w Microsoft Outlook

Powinieneś wiedzieć, że opisana poniżej zmiana hasła dotyczy jego aktualizacji w programie pocztowym. Zmień hasło Outlook – to sytuacja, w której nie zmieniasz hasła (nie ustawiasz nowego), a wprowadzasz nowe hasło ustalone wcześniej u Twojego dostawcy usługi poczty e-mail.

## 1. Przejdź do sekcji menu: **Plik**.

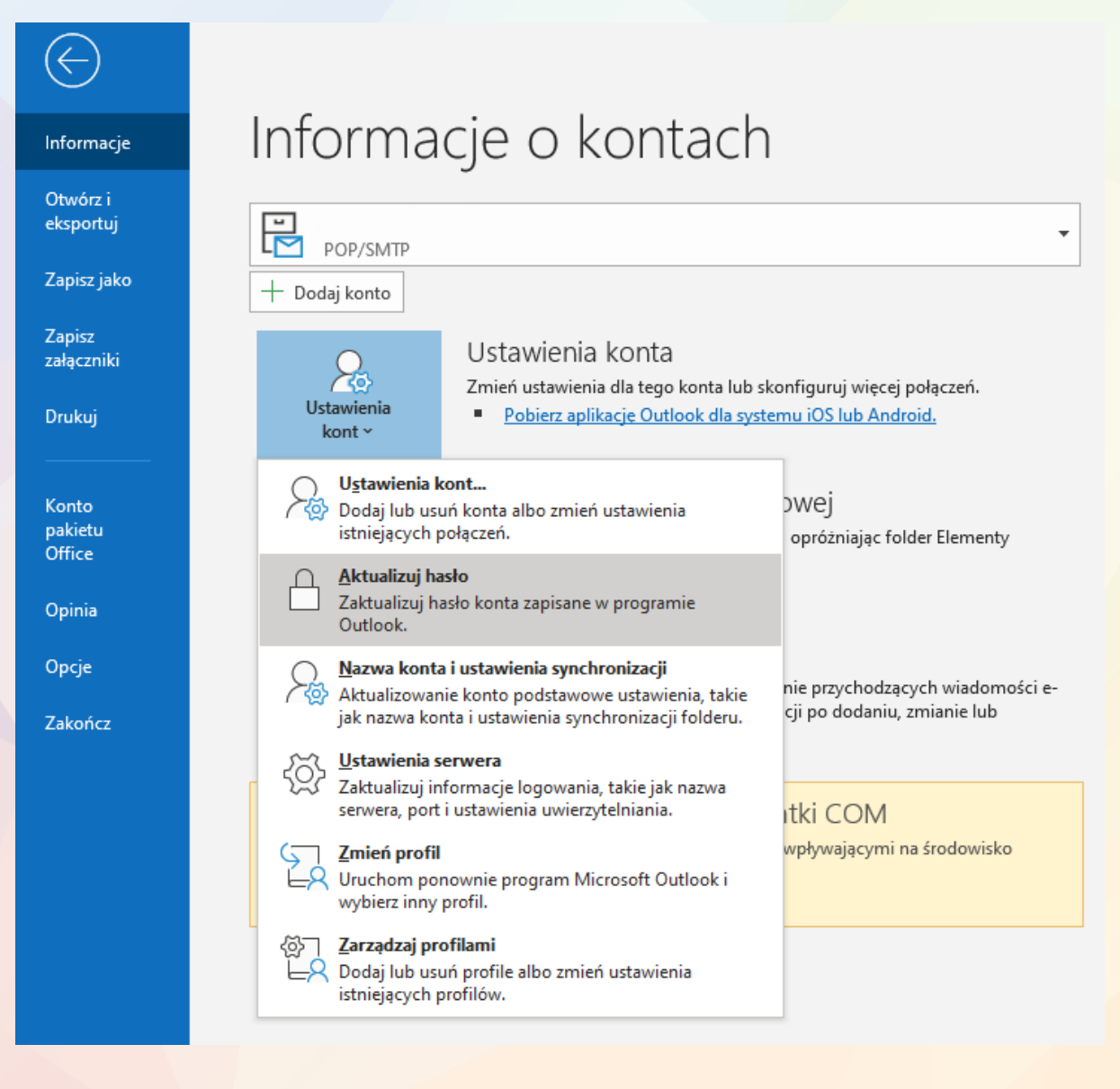

- 2. Z listy kont e-mail wybierz skrzynkę pocztową, dla której chcesz zmienić hasło.
- 3. Wybierz: **Ustawienia kont** -> **Aktualizuj hasło**.

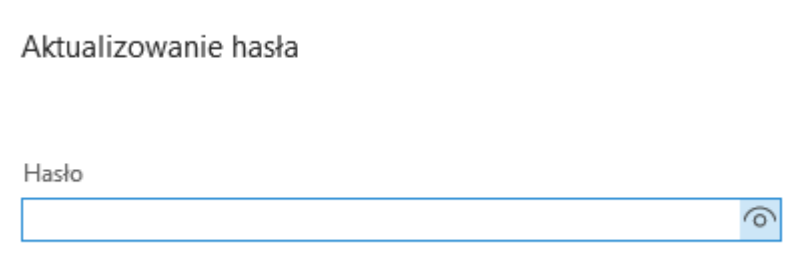

- 4. Wprowadź nowe hasło dostępu do konta e-mail i zatwierdź je.
- **ISS**  $\begin{bmatrix} 1 \\ 2 \\ 3 \end{bmatrix}$ 500 ∰  $\begin{array}{|c|} \hline \mathbb{C} \mathbb{R} \end{array}$ 63 6  $\bigotimes$  $\frac{1}{\sqrt{2}}$  $\begin{array}{c}\n\mathcal{L} \\
\mathcal{L} \\
\mathcal{L}\n\end{array}$  $\begin{bmatrix} \frac{1}{2} & \frac{1}{2} \\ \frac{1}{2} & \frac{1}{2} \end{bmatrix}$  $\mathbb{R}^2$  $\begin{array}{|c|c|} \hline 0 & 0 \\ \hline 0 & 0 \\ \hline 0 & 0 \\ \hline \end{array}$  $\circledcirc$  $\overline{\mathbb{Q}}$ 0  $\circledS$  $\begin{bmatrix} 1 & 0 & 0 \\ 0 & 0 & 0 \\ 0 & 0 & 0 \\ 0 & 0 & 0 \\ 0 & 0 & 0 \\ 0 & 0 & 0 \\ 0 & 0 & 0 \\ 0 & 0 & 0 \\ 0 & 0 & 0 \\ 0 & 0 & 0 \\ 0 & 0 & 0 \\ 0 & 0 & 0 \\ 0 & 0 & 0 \\ 0 & 0 & 0 \\ 0 & 0 & 0 \\ 0 & 0 & 0 \\ 0 & 0 & 0 \\ 0 & 0 & 0 \\ 0 & 0 & 0 \\ 0 & 0 & 0 \\ 0 & 0 & 0 \\ 0 & 0 & 0 \\ 0 & 0 & 0 \\ 0 & 0 &$ 國

 $\boxdot$ 

EV,

 $\begin{picture}(120,10) \put(0,0){\line(1,0){155}} \put(15,0){\line(1,0){155}} \put(15,0){\line(1,0){155}} \put(15,0){\line(1,0){155}} \put(15,0){\line(1,0){155}} \put(15,0){\line(1,0){155}} \put(15,0){\line(1,0){155}} \put(15,0){\line(1,0){155}} \put(15,0){\line(1,0){155}} \put(15,0){\line(1,0){155}} \put(15,0){\line(1,0){155}}$ 

 $\begin{tabular}{|c|c|} \hline $e$ & $e$ \\ \hline $f$ & $-\infty$ \\ \hline $f$ & $-\infty$ \\ \hline \end{tabular}$ 

## zadbajmy o rozwój Twojej Firmy